# Kronos(UKG) Faculty Approver Guide

| Overview                                               | <u>Page</u> |
|--------------------------------------------------------|-------------|
| Accessing the Kronos(UKG) Time and Attendance System   | 2           |
| • Logging On                                           | 3           |
| Navigation, My Genies, & My Information                | 4           |
| Viewing and Selecting My Employees to Review Timecards | 5           |
| Timecard Navigation                                    | 7           |
| Editing My Employees' Timecards                        | 8           |
| o Reporting/Editing Vacation Time                      | 8           |
| o Adding/Deleting a Row                                | 9           |
| <ul> <li>Approving Employee's Timecard</li> </ul>      | 10          |
| <ul> <li>Group Approval</li> </ul>                     | 11          |

• Recording My Time – *Time approvers* will need to click on "My Timecard" on the Related Items Bar (blue bar located on the right side) to report their own time. For instructions on how to record your time, please refer to the *Faculty Users Guide* located under the Kronos(UKG) Time and Attendance section of the UConn Health Payroll website:

<a href="https://health.uconn.edu/human-resources/services/payroll/">https://health.uconn.edu/human-resources/services/payroll/</a>

Note: Some of the functions described below only apply to approvers who approve both staff and faculty timecards.

# ACCESSING KRONOS(UKG) TIME AND ATTENDANCE SYSTEM

In order to access the Kronos(UKG) system, open Google Chrome (*preferred*), Internet Explorer, or Firefox and type the following URL:

# https://timereport.uchc.edu/

A Kronos(UKG) icon is also located within the UConn Health Applications folder located on your computer's desktop.

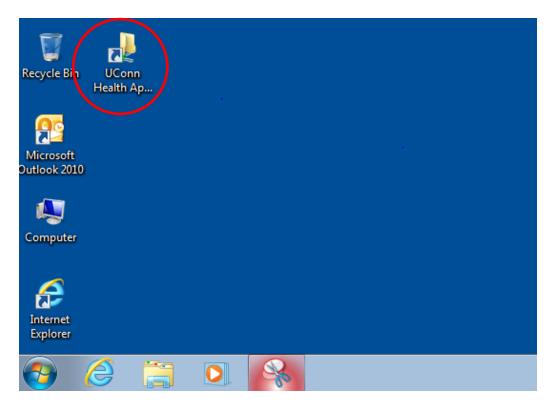

# **LOGGING ON**

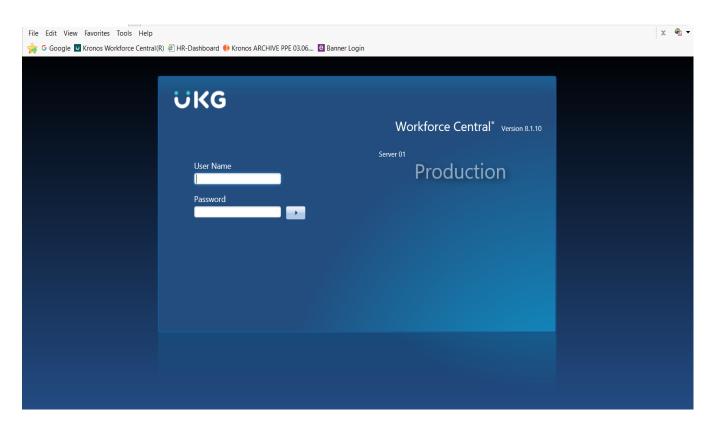

- Type in Username and Password:
- Your Kronos(UKG) username and password are the same as your UConn Health **network** username and password.
- Click **Log On** button on the right of the Password text box.

# **NAVIGATION, GENIES, & MY TIMECARD**

• For Time Approvers, the screen below is the starting point for all Kronos(UKG) activities once you log on.

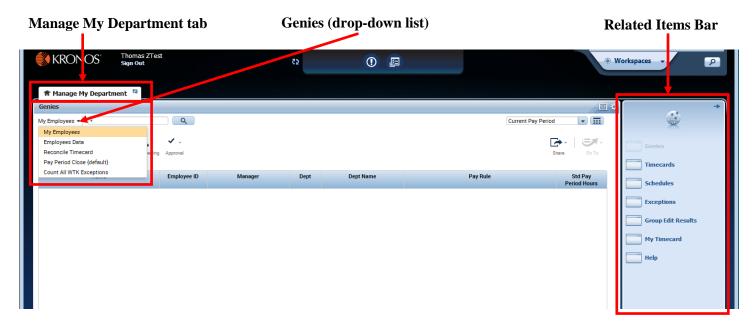

Manage My Department tab – home navigation tab to access various Genies and Related Items bar.

**My Employees** – Default login screen. Shows employees within the time period specified. You can pull up individual employees with this genie. Shows Name, Employee ID, Manager, Dept, Pay Rule. Example: \* and click Find pulls all employees, Smi\* and click Find, pulls all employees whose last name begins with Smi.

**Employees Data** – Shows all active employees as of today. Shows Name, Id, Job Class, Title, Dept#, Dept Name, Manager, FTE, Standard Hours, Pay rule, UHP Tier1 Comp Time Status, On Premises.

**Reconcile Timecard** – Shows pay period punch information for all active employees as of today. Shows Name, Unexcused Absence, Missed Punch, Early In, Late In, Early Out, Late Out.

**Pay Period Close** – Shows punch information and approval status of all active employees as of today. Shows Name, Employee Approval, Manager Approval, Signed Off, Missed Punch, Unexcused Absence, Expected PP Hours.

**Timecards** – (located on Related Items bar on right) Shows timecards for all active employees as of today (One timecard viewable at a time, but can click through each employee's timecard).

**Schedules** – (located on Related Items bar on right) Shows schedules for all active employees as of today.

**My Timecard** – (located on Related Items bar on right) where you enter, edit, view, and approve your own vacation time.

#### VIEWING & SELECTING MY EMPLOYEES TO REVIEW TIMECARDS

#### **Viewing My Employees**

• On the **My Employees** genie (Manage My Department tab), click the "**Magnifying Glass**" button and then select the appropriate "**Time Period**" by clicking the **down arrow**. See screenshot below.

Note: the \* character is the wildcard character in the Name or ID field. If removed, employees will NOT appear.

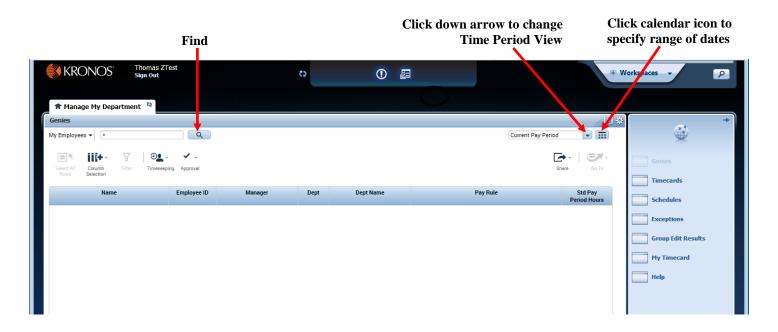

#### **Selecting My Employees**

- To select **one** employee, just click on the employee's name.
- To select all employees, click "Select All Rows" button. See screenshot below.

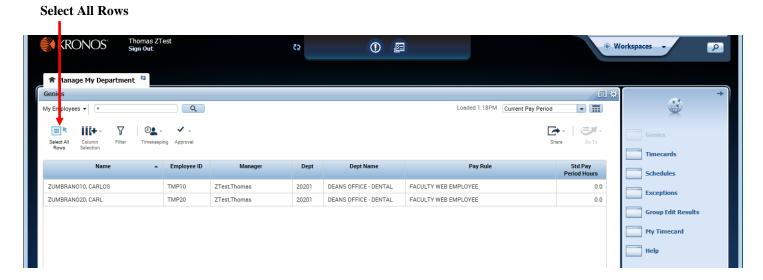

### **Reviewing Timecards**

• Once employee(s) are selected in step above, click the "Go To" button and then click "Timecards". See screenshot below.

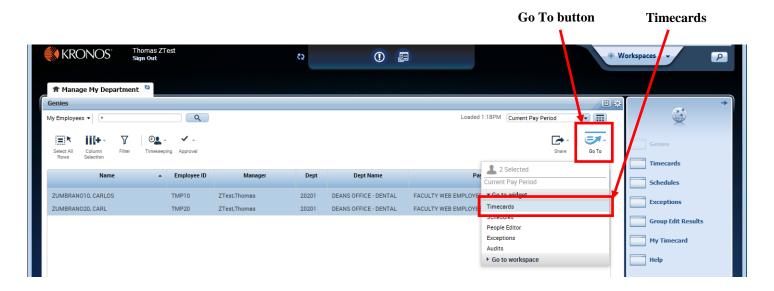

- Notice a new tab has appeared, "**Timecards**". After completing your timecards review you can get back to your main screen by clicking on "Manage My Department" tab or click the "x" on the "Timecards" tab to close Timecards window. *See screenshot below*.
- Use the arrows to toggle between the selected employees. See screenshot below.

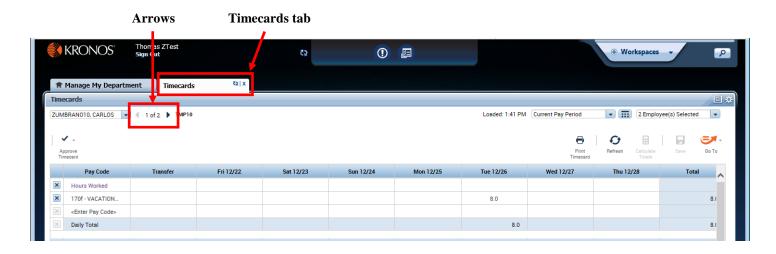

#### TIMECARD NAVIGATION

### **Faculty Timecard Example**

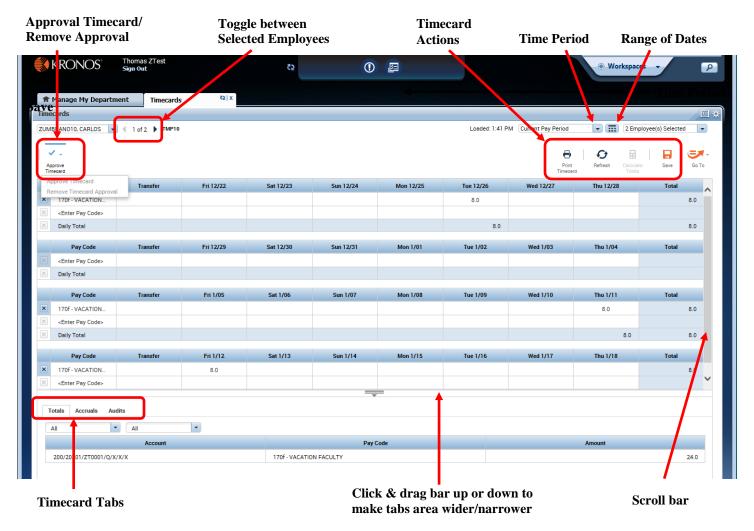

**Time Period** – choose the appropriate Time Period at the top of the employee's timecard. You can choose Current Pay Period, Previous Pay Period, Range of Dates, etc...

**Timecard Tabs** – located at the bottom of the employees timecard.

Totals – shows hours by Pay Code and Account for pay period.

Accruals – shows the employees accrual balance as of date you click on in the timecard.

Audits – you must choose a *Filter by Type* to view any changes in the Timecard. This tab could be used to see who made edits to the employee's timecard.

#### EDITING MY EMPLOYEES' TIMECARDS

Below is a listing of the variations of reporting/editing time in employees' timecards:

- Reporting/Editing Vacation Time
- Deleting A Row
- Approving Employee's Timecard
- Group Approval

## **Reporting/Editing Vacation Time**

- 1. In the Pay Code column, choose the **170f Vacation Faculty** (if not already selected) by clicking the pay code value shown or <Enter Pay Code> and then record/edit the number of vacation hours taken in the appropriately dated cell. (See example below.)
- 2. Click Save.
- 3. Review the totals at the bottom of the time report for accuracy.
- 4. If no additional changes are necessary you are ready to approve the timecard (page 10).

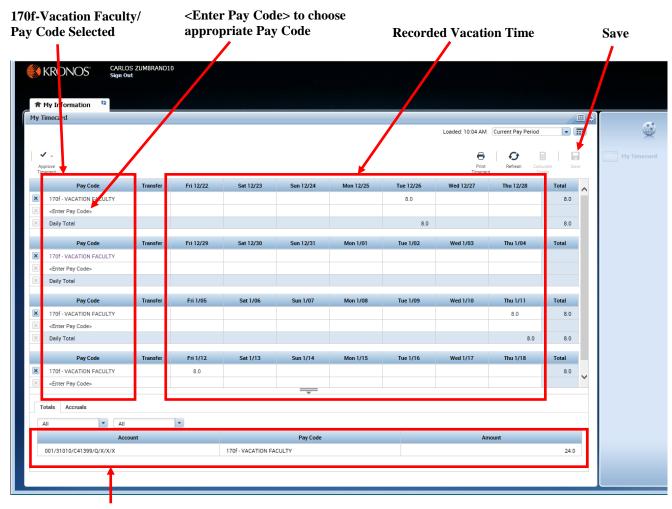

**Time Period Totals** 

# Adding/Deleting a Row

In some cases it may be necessary to add or delete a row in My Timecard such as when performing pay code edits or work rule transfers. There are icons to the left of each date that enable you to add or delete a row.

• To **add** an additional pay code, click on <Enter Pay Code> on the appropriate row.

Note: in order to add multiple pay codes, you must either click Calculate Totals or Save for a new row to be inserted.

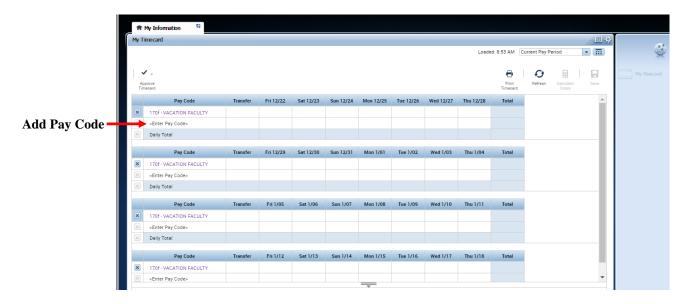

- To delete a row, click on the X icon on the row you wish to delete. (See example below)
- Click **Save.** (This will finalize the row removal.)

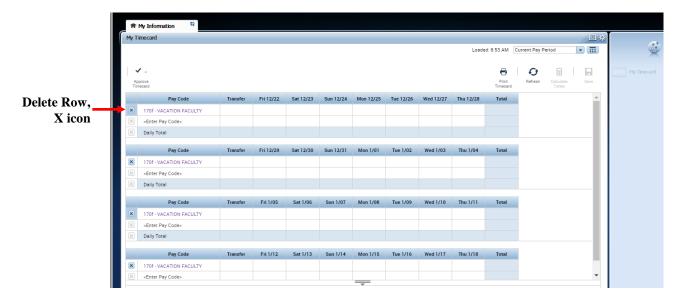

# **Approving My Employee's Timecard**

You must approve your employee's timecard when it is complete and accurate. Once you have approved, you will be unable to make further edits, unless the approval is removed

**Note:** Faculty timecards need to be approved every 4 weeks and staff timecards need to be approved every 2 weeks. If Faculty timecards are approved prior to the end of 4 week recording period, then Faculty will be unable to add/edit vacation time until the approval is removed.

#### In order to **approve** the timecard:

- Select the pay period you wish to approve by clicking on the down arrow in the **Time Period** field. (Note: The time period defaults to the Current Pay Period.) See example.
- Click **Approve Timecard**.
- Click **Approve Timecard** on the drop-down menu. (*Note: You can remove your approval by clicking on Remove Timecard Approval on the drop-down menu.*)

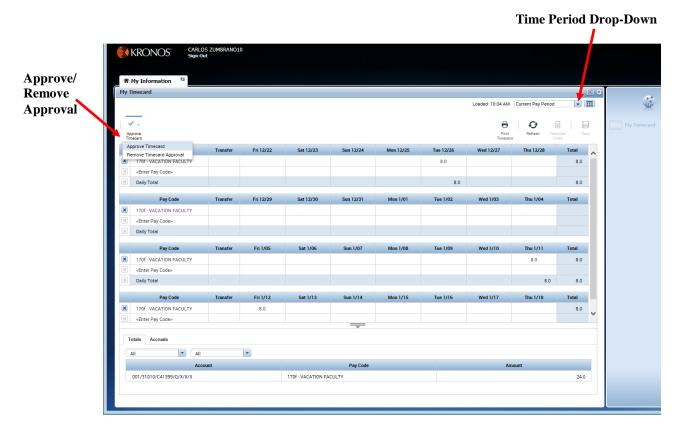

After clicking **Approve**, your timecard will change color and the options to add pay codes and delete rows is no longer available.

# **Group Approval**

Instead of approving employees one at a time in the timecard editor, you have the ability to do a group approval. **Note:** Faculty timecards need to be approved every 4 weeks and staff timecards need to be approved every 2 weeks. If Faculty timecards are approved prior to the end of 4 week recording period, then Faculty will be unable to add/edit vacation time until the approval is removed.

- First, your current view must be "Manage My Department".

  -If your current view is not, then click on the "Manage My Department" tab located below the Kronos(UKG) Logo in the upper left.
- From the Genies drop down arrow, click any one of the Genies: My Employees, Employees Data, Reconcile Timecard, Pay Period Close. (If you choose the My Employees genie you must click "Find" at the top).
- Click on the appropriate **time period** on the drop-down menu and the selected time period will appear.
- Click "Select All Rows".
- Click "Approval" and "Approve Timecard".
- Click the Genies drop down arrow and then click the "Pay Period Close" genie. Choose the appropriate pay period and you will notice a 1 under the "Manager Approval" Column, meaning you have approved the employee's timecard.

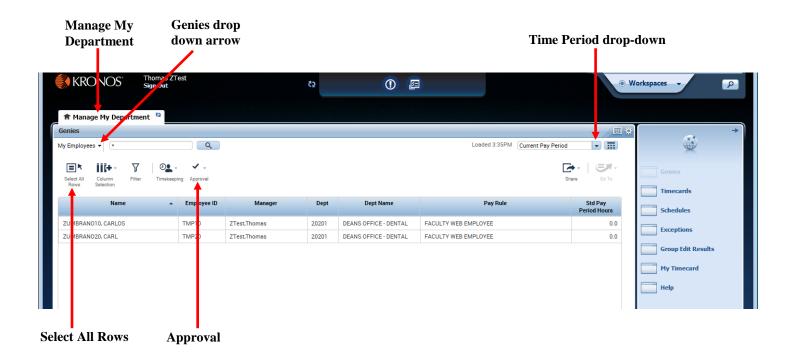